## **GET MOBILE ACCESS TO OSG'S CATALOG**

**Tooling Solutions** 

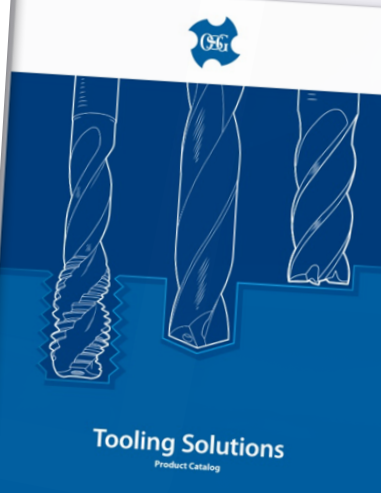

a osgtool.com

Γĥ

 $\mathcal{C}$ 

 $\sqrt{2}$ 

 $\Box$ 

**[DOWNLOAD](https://osgtool.com/Literature/Catalog-lit)  CATALOG**

#### **[GET ADOBE](https://get.adobe.com/reader/) READER**

**Instructions are for any IOS device. Android users please download catalog PDF and then [click here.](https://www.adobe.com/acrobat/hub/how-to-read-pdfs-on-android.html)**

# **DOWNLOAD CATALOG**

## **01 DOWNLOAD 02 SAVE PDF**

Download the catalog PDF from our website:

Tap the share button Scroll down and select "Save to Files"

Select "On My iPhone"

Select "Save"

#### **[DOWNLOAD](https://osgtool.com/Literature/Catalog-lit)  CATALOG**

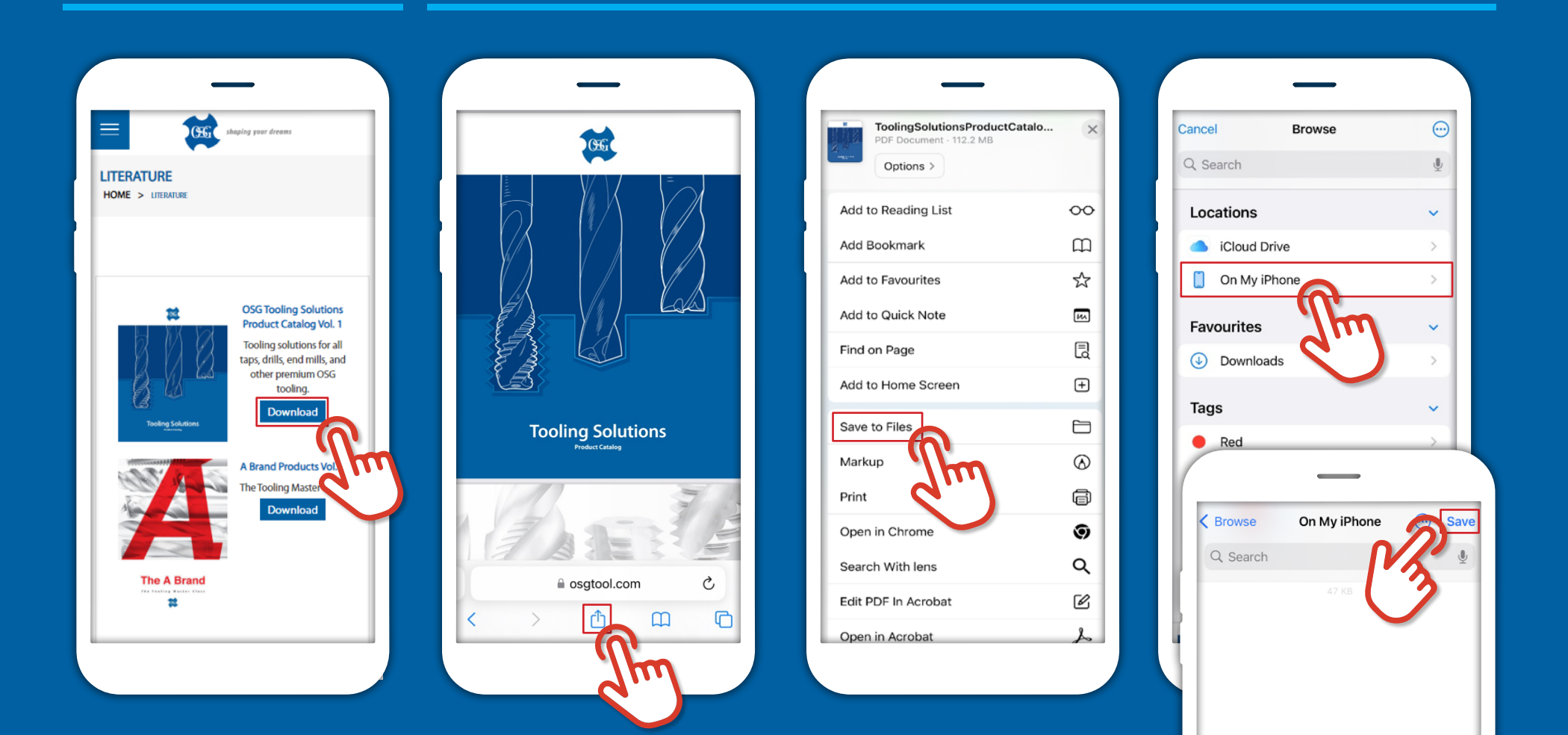

## **DOWNLOAD ADOBE READER**

To download Adobe Reader click below or open the App Store and search for **Adobe Acrobat Reader** to install it.

> **[GET ADOBE](https://get.adobe.com/reader/) READER**

Icon may vary depending on if you have the app or have ever had the app already installed.

> Android users please **[click here](https://www.adobe.com/acrobat/hub/how-to-read-pdfs-on-android.html)**.

#### **01 DOWNLOAD 02 SIGN IN OR SET UP**

Once the app has downloaded, open it.

You can sign-in if you have an account or click the "x" in the top right corner to skip.

Click Continue and follow the setup process, there is NO need to sign-up for a paid subscription.

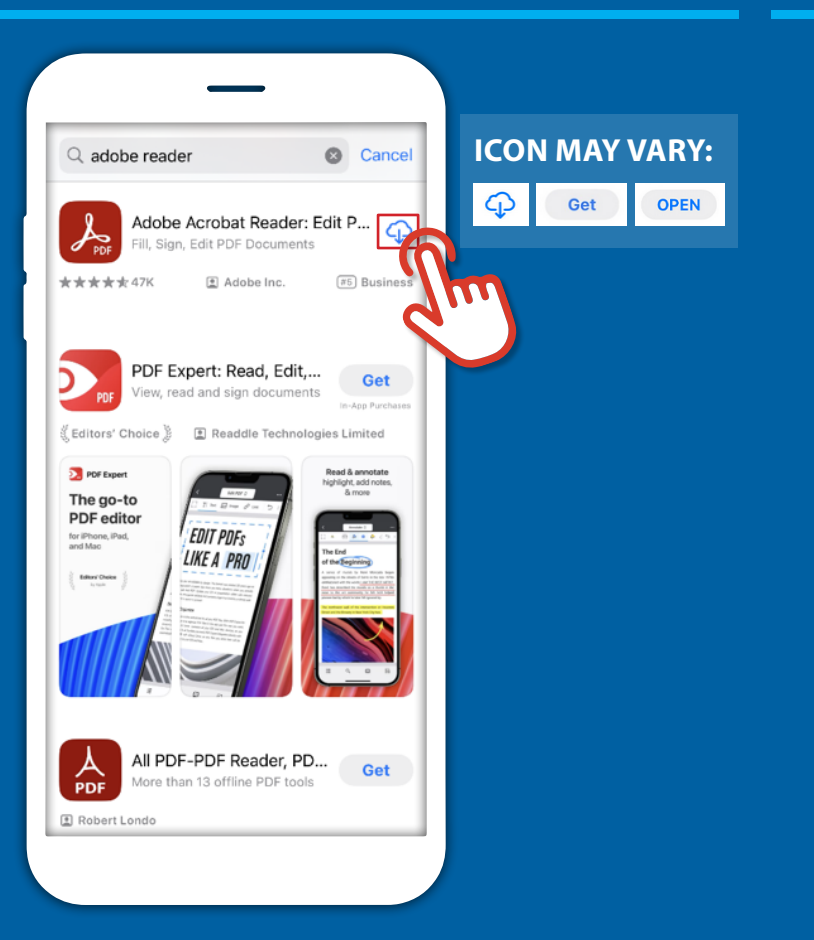

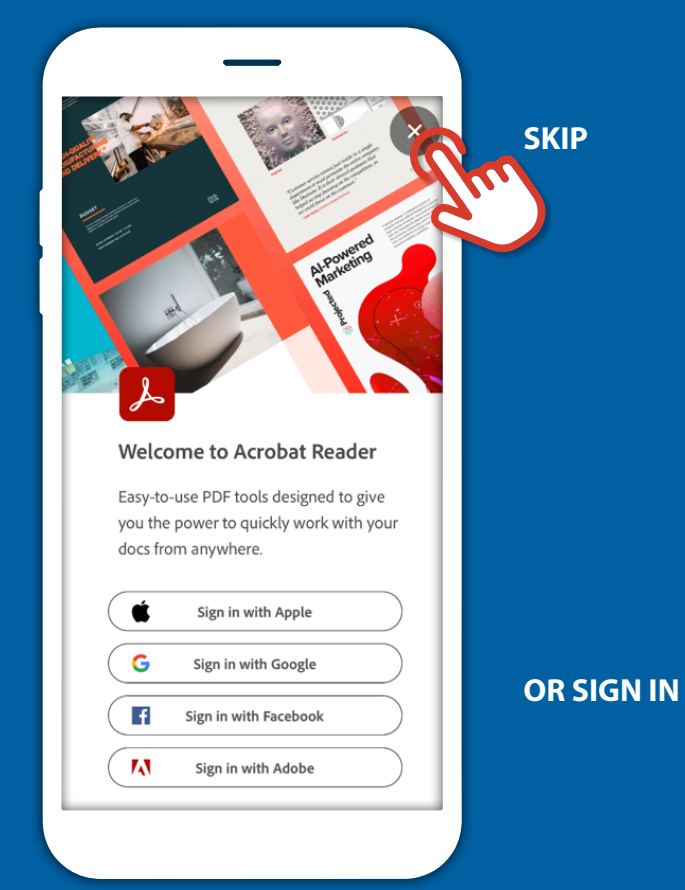

# **APP NAVIGATION - ACCESS CATALOG**

### **01 NAVIGATE TO CATALOG FILES**

Once setup, the below screen will show. To access catalog choose the file location where the catalog was saved, in our case choose iPhone files.

Choose "On My iPhone" Select the catalog.

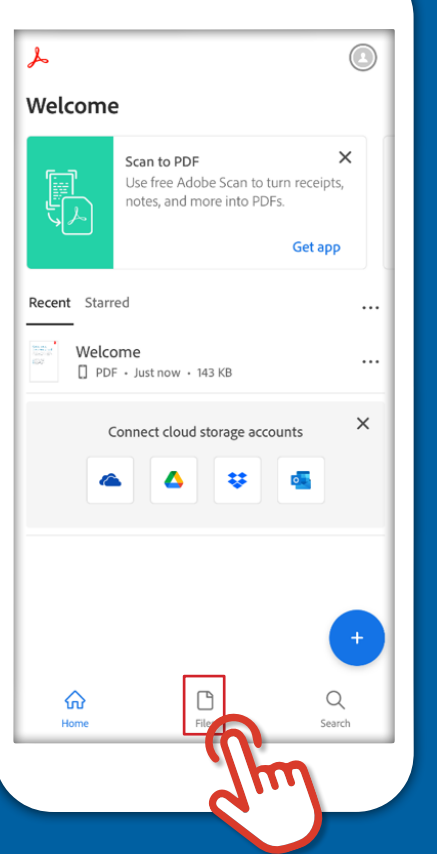

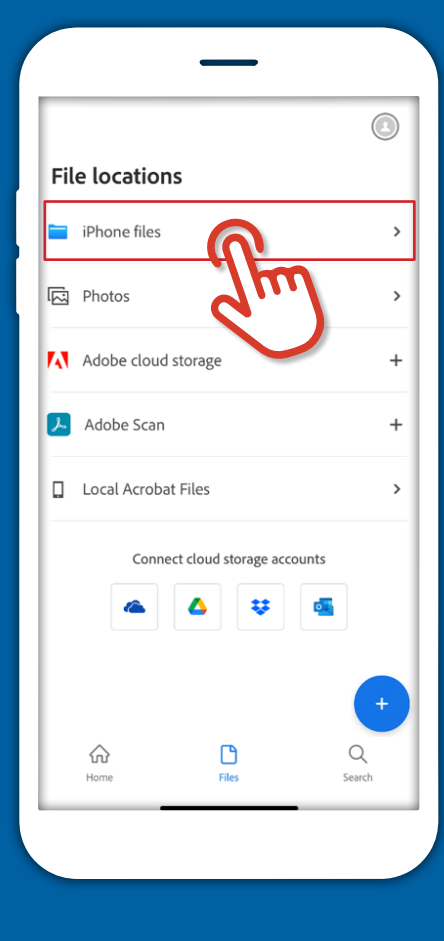

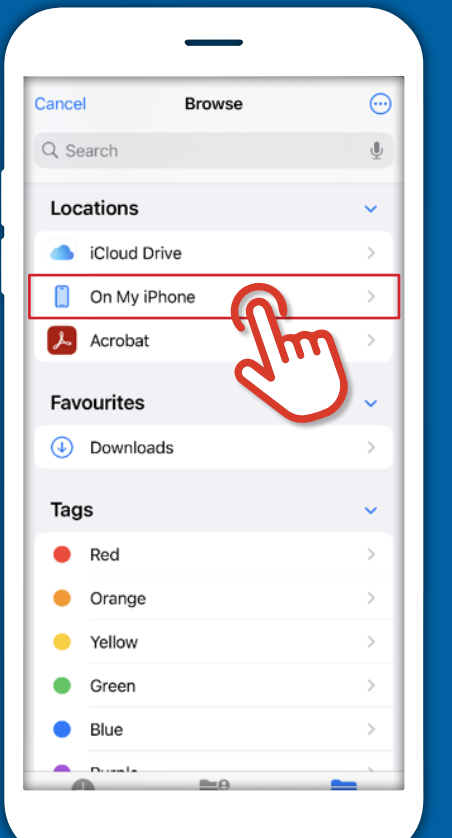

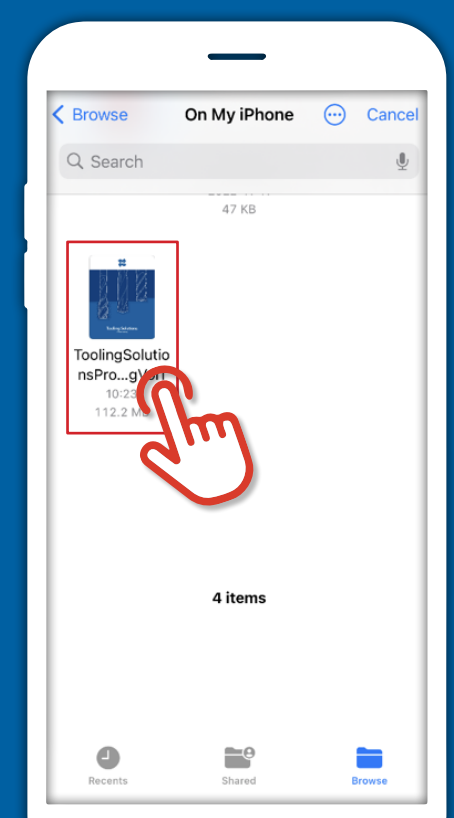

# **APP NAVIGATION - SHORTCUT**

 $\odot$ 

 $\times$ 

Q Search

Get app

### **02 STAR FOR EASY FUTURE ACCESS**

When re-opening the app, the catalog should show under recent or by clicking the ellipses you can "Star" the catalog to keep it favorited under the starred tab for easy access.

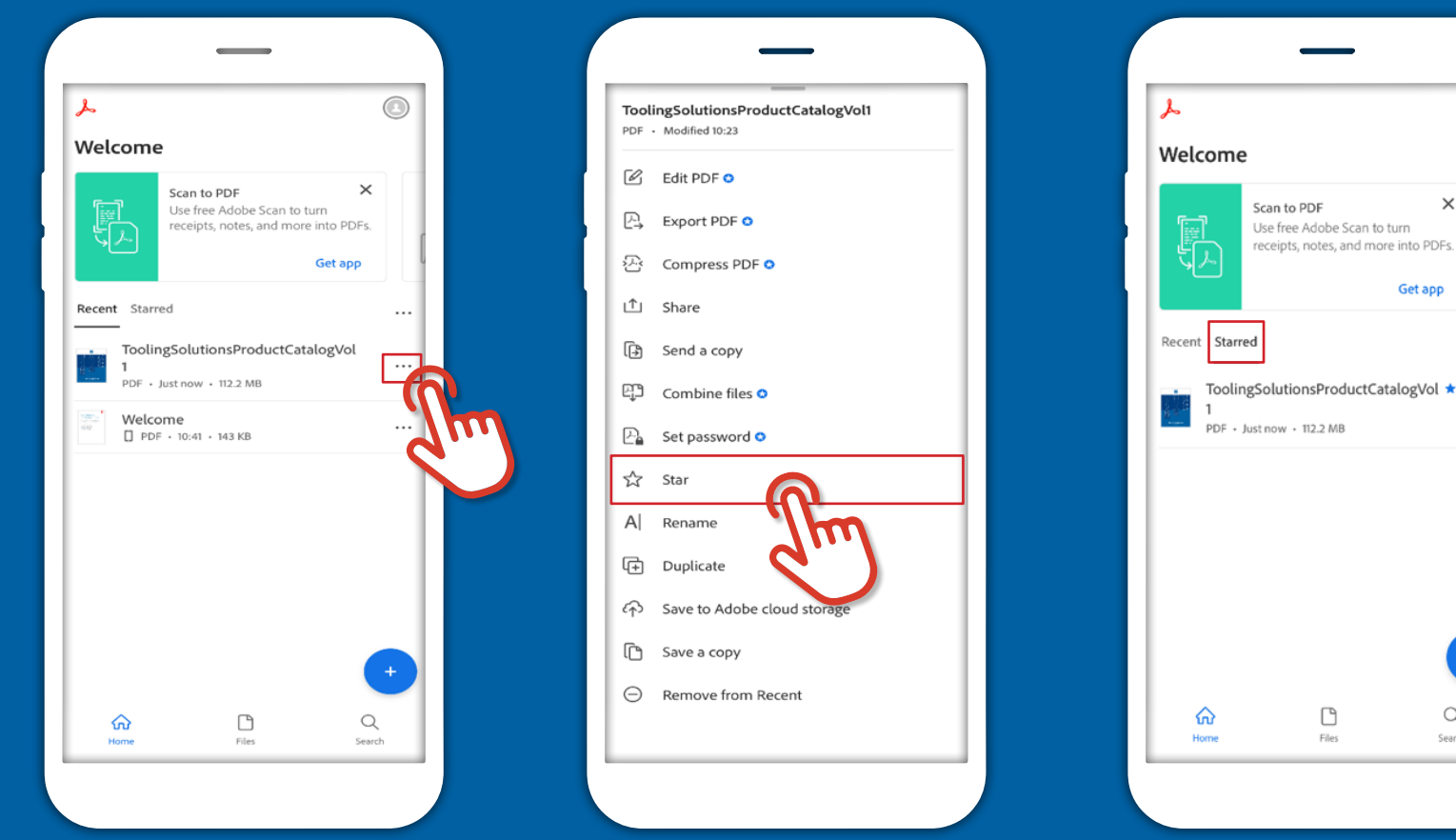

# **CATALOG NAVIGATION**

## **01 ACCESS BOOKMARKS**

For easy navigation, you can utilize the in-catalog bookmarks, by clicking the ellipsis in the top right corner.

Select Bookmarks. Navigate to desired location.

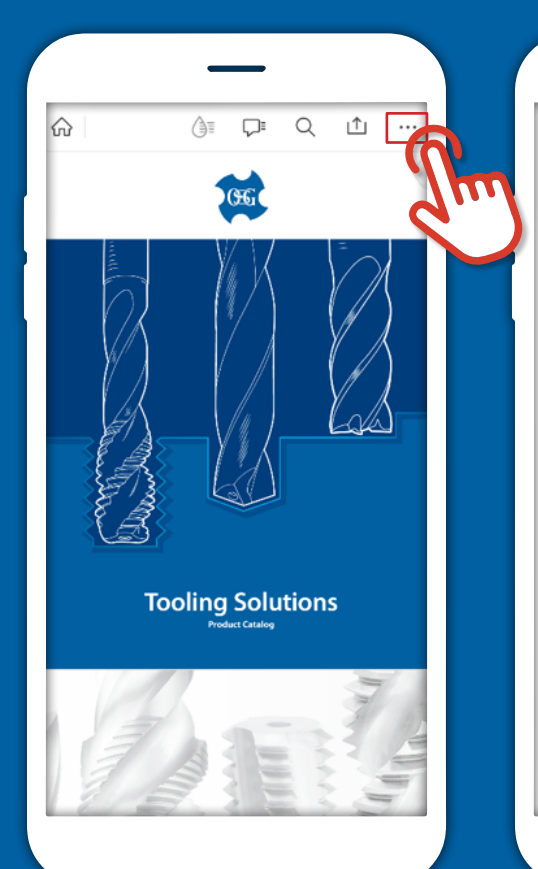

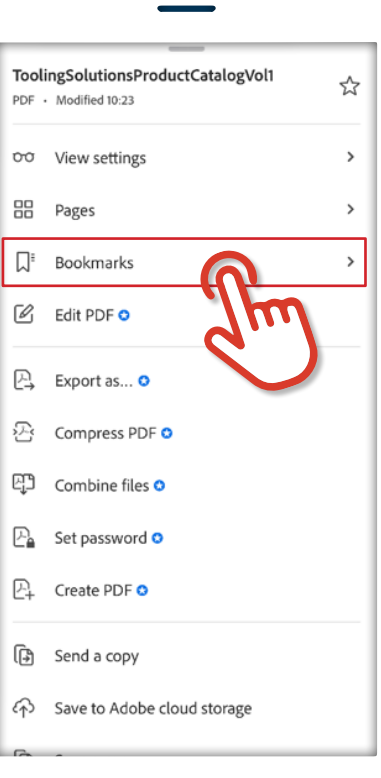

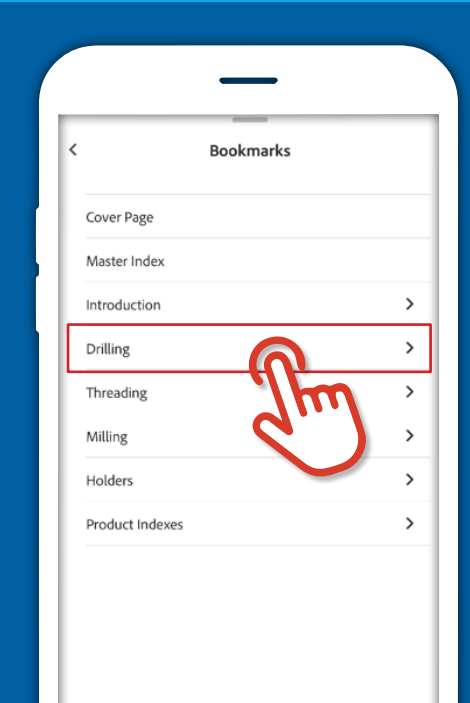

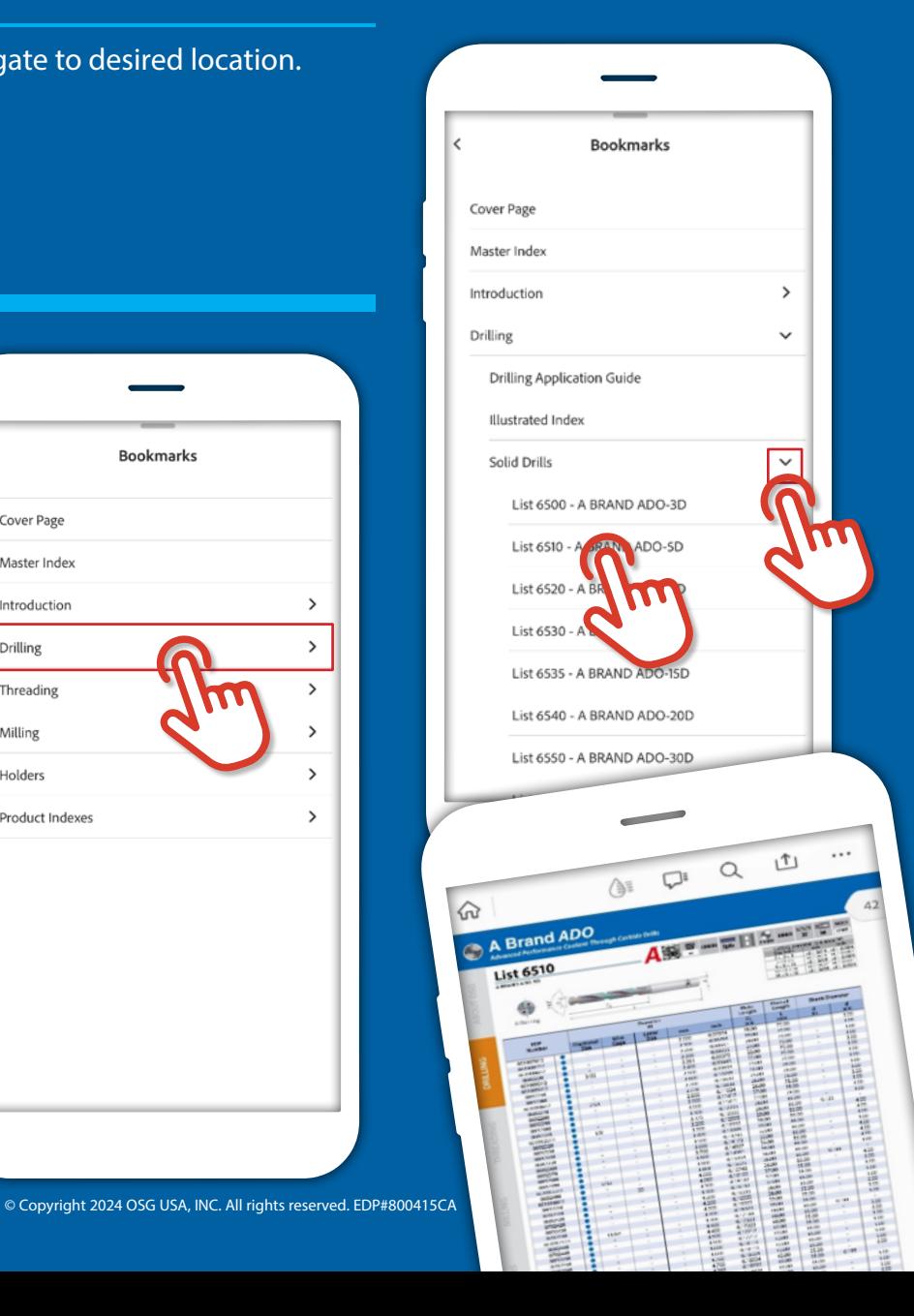